# 수 예방교육통합관리 시스템 [사용자 매뉴얼/어린이집 · 유치원용]

- 목 차 -

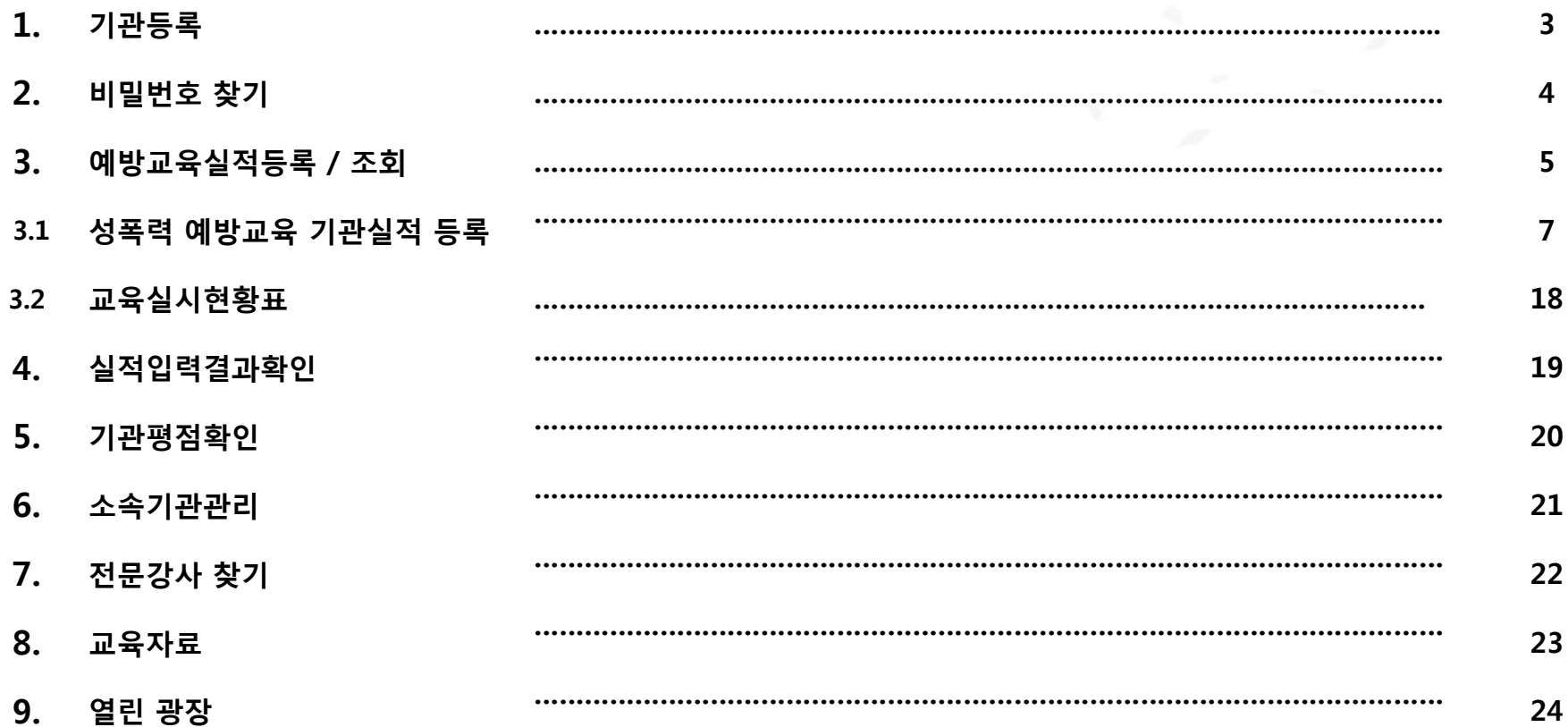

HARASHARA

WAX

1. 기관등록

첫 페이지 ▷ 기관등록 & 로그인

#### 기관명은 정확한 명을 기재해야 하며, 부정확한 경우는 반드시 기관명 찾기 버튼을 통하여 조회하여야 한다.

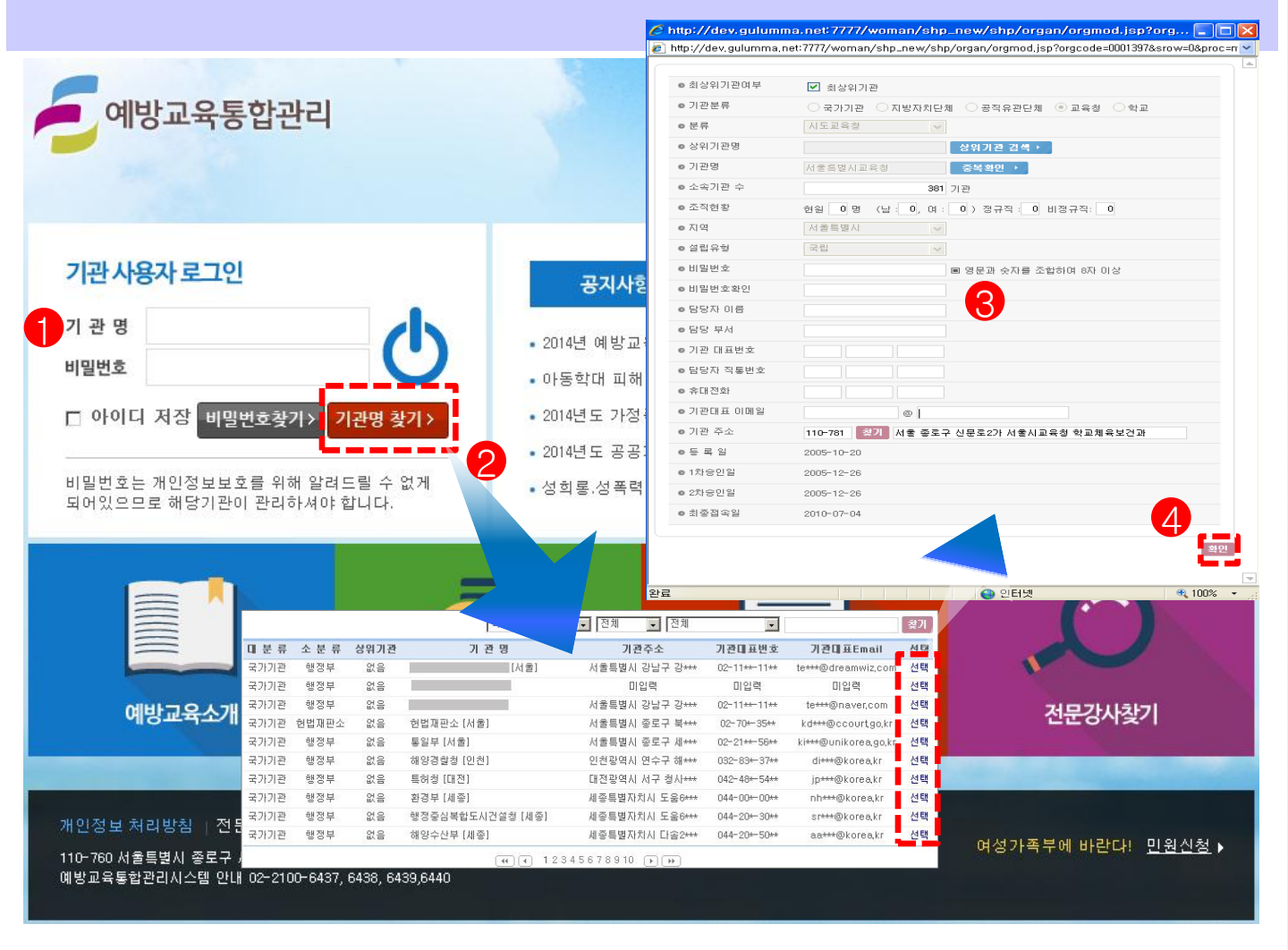

 $- 3 -$ 

1. 기관명을 적확히 기입합니다.

2. 기관명이 정확하지 않을 경우 기관명찾기 버튼을 클릭하여 기관명을 입력합니다.

3. 확인 – 기관정보 입력완료

#### ※ 신규등록된 유치원, 어린이집 최초비밀번호는 1임

※ 로그인후 비밀번호 9자리이상 설정 필수(비밀번호는 영문, 숫자, 특수문자(!,@,#,\$,%,^,&,\*) 반드시 포함하여 9자리 이상으로 구성)

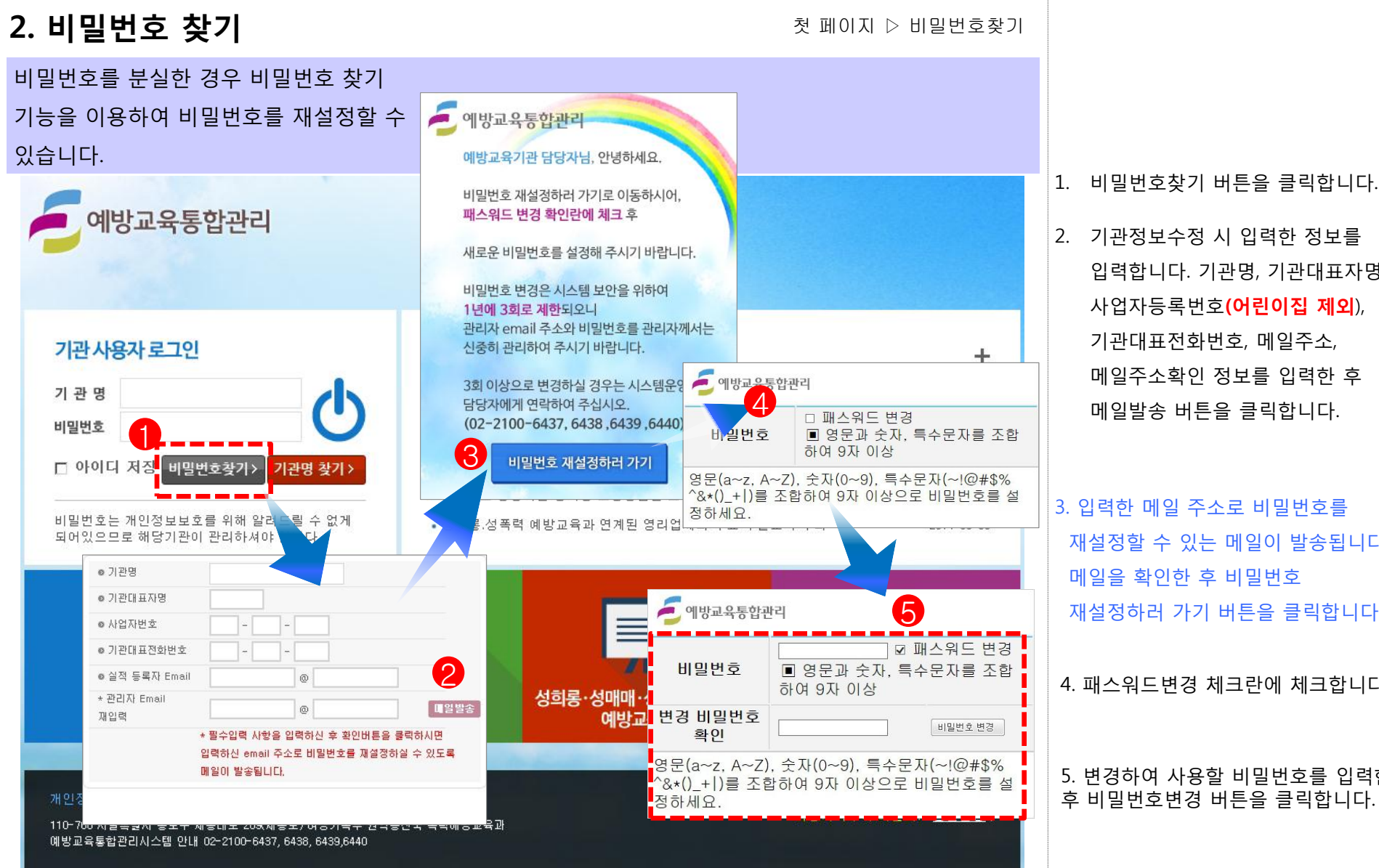

 $\mathbf 4$ 

3. 입력한 메일 주소로 비밀번호를 재설정할 수 있는 메일이 발송됩니다. 메일을 확인한 후 비밀번호 재설정하러 가기 버튼을 클릭합니다.

입력합니다. 기관명, 기관대표자명, 사업자등록번호(**어린이집 제외**), 기관대표전화번호, 메일주소, 메일주소확인 정보를 입력한 후 메일발송 버튼을 클릭합니다.

4. 패스워드변경 체크란에 체크합니다.

5. 변경하여 사용할 비밀번호를 입력한 후 비밀번호변경 버튼을 클릭합니다.

3. 예방교육실적 등록 / 조회

로그인 후 예방교육 실적등록 및 조회를 할 수 있는 메뉴를 선택합니다. 어린이집, 유치원은 성폭력 예방교육 실적을 등록할 수 있습니다.

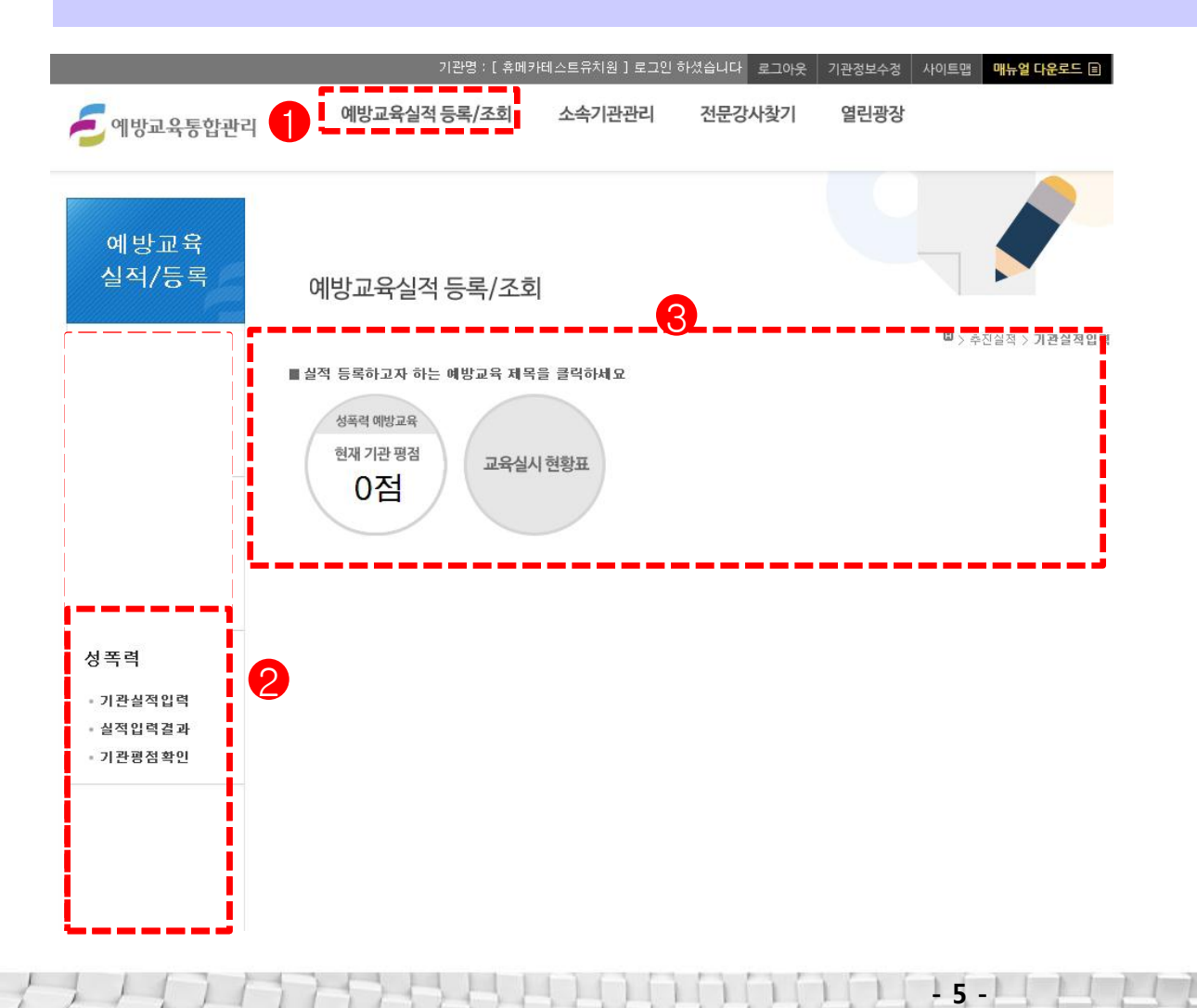

1. 로그인 후 화면입니다. 상단 메뉴에 예방교육실적 등록 / 조회 메뉴에서 성폭력 예방교육 실적등록 화면으로 이동할 수 있습니다. 3. 실적입력 즉시 기관평점을 조회할 수 있습니다. 원이미지를 마우스 클릭하면 해당 교육실적을 입력할 수 있는 화면으로 이동합니다. 마지막 원이미지인 교육실시 현황표는 현재까지 실적 등록한 개별교육 및 통합하여 실시한 교육의 횟수를 조회할 수 있습니다. 2. 좌측에는 교육실적에 관한 메뉴를 선택할 수 있으며 실적등록 후 즉시 실적입력결과 및 기관평점확인 메뉴를 클릭하여 교육입력 평점을 확인 할 수 있습니다.

로그인 후 ▷ 예방교육 실적등록 / 조회

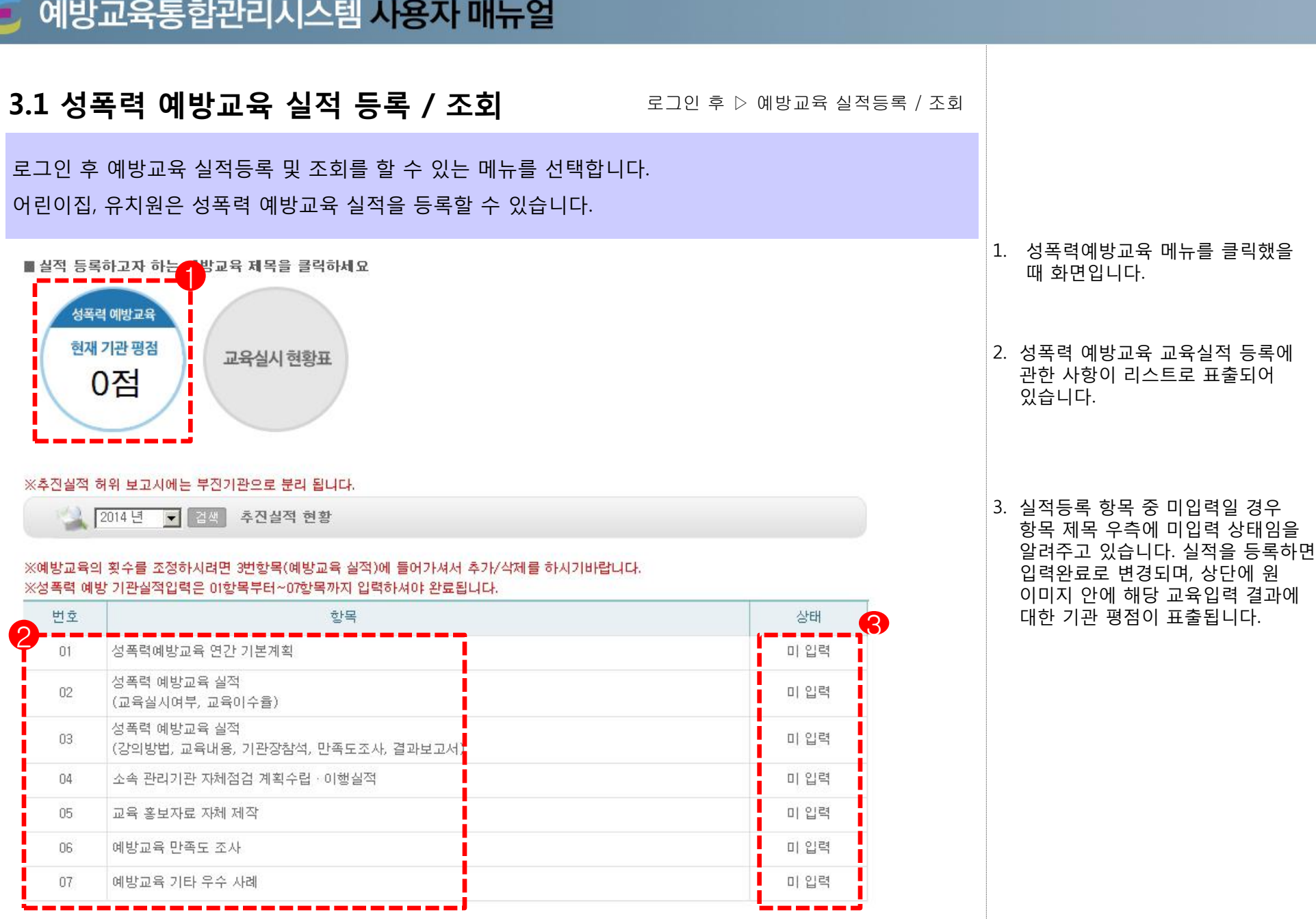

 $- 6 -$ 

 $\sqrt{ }$ 

 $\rightarrow$   $\rightarrow$   $\rightarrow$ 

 $\mathcal{L}(\mathcal{L}(\mathcal{L},\mathcal{L}))$ 

 $\mathcal{L}$ 

![](_page_6_Figure_0.jpeg)

## 3.1 성폭력예방교육 실적등록

로그인 후 ▷ 예방교육 실적등록 / 조회

8

로그인 후 예방교육 실적등록 및 조회를 할 수 있는 메뉴를 선택합니다. 어린이집, 유치원은 성폭력 예방교육 실적을 등록할 수 있습니다.

#### ※예방교육의 횟수를 조정하시려면 3번항목(예방교육 실적)에 들어가셔서 추가/삭제를 하시기바랍니다. ※성폭력 예방 기관실적입력은 01항목부터~07항목까지 입력하셔야 완료됩니다.

![](_page_7_Picture_152.jpeg)

#### 1. 성폭력예방교육 실적등록 항목 중 ②번 항목보다 ③번 항목을 먼저 선택하여 등록하려고 한다면 "②번 항목 부터 입력 해 주세요"라는 메시지를 보게 될 것입니다.

#### ※ 3번 실적은 반드시 2번 실적을 먼저 작성하여야 입력이 가능합니다.

#### ※사이버 교육도 인정되며, 집합교육의 경우 교육의 시작과 끝을 함께해야 교육으로 인정됩니다.

![](_page_8_Picture_144.jpeg)

- 9 -

확인

목록

![](_page_8_Picture_145.jpeg)

1. 성폭력 예방교육 실적등록 항목 중 ②번 항목입니다. 교육실시 여부와 교육이수율 실적을 등록하는 화면입니다.

2. 전체 직원수, 전체 참여인원수, 교육이수율을 등록합니다. - 직원과 교원을 입력하면 전체직원 참여율이 자동 산출됩니다.

3. 비정규직, 신규직에 대한 전체 교육대상인원과 교육 참여인원을 등록하면, 각각의 이수율이 자동 산출됩니다.

## 예방교육통합관리시스템 사용자 매뉴얼

2. 예방교육실적(교육실시여부, 교육이수율)

3.1 성폭력예방교육 실적등록

<mark>, 2014년 성폭력 예방교육 실적 (교육실시여부, 교육</mark>이수율)

로그인 후 ▷ 예방교육 실적등록 / 조회

![](_page_9_Figure_1.jpeg)

 $-10 -$ 

1. ③번 항목 실적 등록 하기 위해 이동한 화면입니다. 회차별 참여인원, 강의방법, 교육내용, 기관장참석, 만족도조사, 결과보고서를 등록할 수 있습니다

2. 교육을 1회이상 진행했을시에는 실시횟수만큼 추가버튼을 클릭하여 참여 회차를 생성합니다.

#### 3.1 성폭력예방교육 실적등록 로그인 후 ▷ 예방교육 실적등록 / 조회 3. 예방교육 실적 (강의방법, 교육내용, 기관장참석, 만족도조사, 결과보고서) 1. 삭제버튼을 클릭하면 해당되는 3. 2014년 성폭력 예방교육 실적 (강의방법, 교육내용, 기관장참석, 만족도조사, 결과보고서) 교육 1회에 관한 등록 정보를 ■ 교육시간 및 방법 ◆교육사간은 연 1회, 1사간이상 삭제할 수 있습니다. ...<br><mark>교육실시</mark>방법 | ⊙개별 2. 어린이집, 유치원은 개별교육 C 참석 O 불참 교육대상 직원 •학생 • 기관장 참석 여부 3 (성폭력예방교육) 실시만 진행하고 교육실시 횟수 | 1 회 전직원참석인원(교원포함) 17 명 비정규직참석인원  $27.5$ 있습니다. 신규직참석인원 1명 학생참석인원 30명 학부모참석인원 20명 **고위진찬선이워** 강의시간 60 분 강의방법 서택  $\overline{\phantom{a}}$ तद्य 3. 전직원 참석인원은 ②번 실적에서 성폭력예방 강의날짜 교육내용 4 집합)외부강사교육 기재한 전직원 참석인원을 초과할 사이버교육 卫재 성폭력 교재찾기 교육 수 없습니다. 전문강사 한국양성평등교육신흥원 고 |위촉번호 강사찾기 이름 취소 위촉분류 전문강사 2 利 ■ 검색 ※한국양성평등교육진흥원 전문강사는 성매매 및 통합교육에 위축된 강사이 4. 교육에 활용한 교재를 입력하는 그 외 타분야에 위촉된 강사는 외부강사 교육으로 분류됩니다. 항목입니다. 성폭력 강의만족도 설문자 성폭력 동영상 2014 성폭력 국민의식개선 동영상 「허락」 1. 강사는 강의 목표 및 내용을 분명하고 이해하기 쉽게 전달하였다. 2014 성폭력 피해시 알아야 할 법의학적 증거확보 선택  $\blacksquare$ 성폭력 劉厚 이야기 『은별이를 부탁해』 2. 교육자료가 교육대상의 특성(직업, 연령, 성별 등)을 반영하여 적절하였다 2014 성폭력 피해시 대처를 위한 동화백 『해바라 선품련 왼툰 기야 도와줘」 전택  $\blacktriangledown$ 2013 대학생용 성폭력예방교육 동영상 「대학생의 3. 강의방법이 교육대상의 특성(직업, 연령, 성별 등)을 반영하여 적절하였다 성폭력 통영상 성스러운 수다」 전택  $\blacktriangledown$ 강사설문 2013 대학생용 성폭력예방교육 동영상 「대학생의 성폭력 PPT 4. 강사의 강의태도(발음, 속도, 자세, 어휘선택 등)는 적절하였다. 성스러운 수다」 (활용가이드) 전택 성회론 동영상 2012 직장내 성회통예방교육 동영상  $\blacksquare$ 5. 강의가 성폭력예방에 대한 인식변화에 도움이 되었다. 2012 직장내 성희롱예방, 행복일터를 만드는 첫걸 성희롱 出版 음입니다 선택  $\blacksquare$ 성희로 교재 2011 성희롱, 성차별없는 행복한 직장문화 6. 교육에 전반적으로 만족한다. 성희롱 2010 성희롱 없는 회사, 진짜 좋은 회사 **교재** 서택  $\blacktriangledown$ 2014 양성평등 조직문화형성을 위한 성회를 예방교 성희로 PPT  $\overline{+}$ ( $\overline{+}$ ) 12345678910 ( $\overline{+}$ ) ( $\overline{+}$ ) 추가 | ■결과보고서 찾아보기... (□ 통합결과보고서)

-증빙자료는 교육 실시 후 교육실시,교육방법,교육참석동이 포함된 결과보고서를 참부(<mark>※</mark>별도서식없음)

-파일용량은 5MB이하, 파일명 15자이하만 첨부 가능합니다.

목록 확인

 $-11 -$ 

 $\sqrt{1}$ 

### 3.1 성폭력예방교육 실적등록

로그인 후 ▷ 예방교육 실적등록 / 조회

3. 예방교육 실적

#### (강의방법, 교육내용, 기관장참석, 만족도조사, 결과보고서)

![](_page_11_Figure_5.jpeg)

1. 강의방법을 전문강사교육으로 선택하였을 경우 전문강사 선택란이 활성화됩니다.

2. 전문강사 찾기를 이용하여 해당 교육 강사를 검색, 등록할 수 있습니다.

예) 한국양성평등교육진흥원 강사 찾기 1

3. 전문강사는 여러 교육분야의 위촉번호를 소유할 수 있으며 해당 교육에 관한 위촉번호가 있을 경우만 전문강사의 자격을 인정합니다.

※ 동명이인의 강사가 있을 경우, 반드시 해당강사의 위촉번호를 확인하여 강사를 등록해야 합니다

## 3.1 성폭력예방교육 실적등록

-파일용량은 5MB이하, 파일명 15자이하만 첨부 가능합니다.

로그인 후 ▷ 예방교육 실적등록 / 조회

3. 예방교육 실적

(강의방법, 교육내용, 기관장참석, 만족도조사, 결과보고서)

![](_page_12_Picture_117.jpeg)

 $-13 -$ 

8<u>1 확인 목록</u>

1. 강의 만족도를 설문답변형식으로 등록합니다.

2. 추가 교육회수에 관한 실적을 등록하고자 할 때 추가버튼을 클릭합니다.

3. ③번 항목에 관한 실적 등록을 완료하여 확인 버튼을 클릭하면 저장됩니다.

![](_page_13_Figure_0.jpeg)

3.1 성폭력예방교육 실적등록 로그인 후 ▷ 예방교육 실적등록 / 조회 5. 예방교육 홍보자료 자체제작 ■ 성폭력예방 > 추진실적 > 기관실적입력 1 5. 2014년 예방교육 홍보자료 자체제작 3 기 ■ 자료제작 및 활용  $\boldsymbol{Q}$ 제작형태 제작자료명 활용내용(간략기재) 책자  $\overline{z}$ 책자  $\vert \cdot \vert$ 책자  $\blacksquare$ ▶ 증빙자료 첨부 찾아보기... 파일용량 5MB이하, 파일명 15자이하만 가능합니다. <mark>(2</mark>) 목록

 $-15 -$ 

- 1. 예방교육 홍보자료 자체제작 실적 등록 화면입니다. 자료제작 건수를 선택할 수 있습니다
- 2. 제작형태를 선택하고 자료명, 활용내용을 간략히 기록합니다.
- 3. 첨부파일 용량은 5MB 이하, 파일명은 15자 이하만 가능합니다. 확인 버튼을 클릭하여 등록합니다.

 $i'$ 

![](_page_15_Picture_92.jpeg)

## 3.1 성폭력예방교육 실적등록

로그인 후 ▷ 예방교육 실적등록 / 조회

7. 기타 우수사례

![](_page_16_Picture_95.jpeg)

 $-17 -$ 

- 1. 성폭력예방교육의 기타우수사례를 작성하는 화면입니다.
- 2 각 입력란에는 최소 입력글자 수를 여 20자 이상을 입력해야 가능합니다.(최대 200자이하)

 $Lirr$ 

3.2 교육실시 현황표

로그인 후 ▷ 예방교육 실적등록 / 조회

교육 실적 횟수를 확인할 수 있습니다.

![](_page_17_Figure_4.jpeg)

 $-18 -$ 

 $\left(11777\right)$ 

![](_page_18_Picture_80.jpeg)

- 19 -

![](_page_19_Picture_79.jpeg)

6. 소속 기관 관리

기관에 소속된 하위 기관의 정보를 관리할 수 있습니다. 소속기관에 대한 정보조회를 진행할 수 있습니다.

![](_page_20_Picture_138.jpeg)

 $-21 -$ 

로그인 후 ▷ 소속 기관 관리

1. 소속 및 산하기관의 현황을 나타낸다. 2. 기관명을 클릭하면 해당기관의 상세정보를 확인 할 수 있다.

1. 검색 - 항목을 선택 후 검색 2. 엑셀저장 - 검색된 내용을 엑셀로 저장

Firming

7. 전문강사 찾기

<mark>오</mark> 강의 모나<del>zrane a m</del>

로그인 후 ▷ 소속 기관 관리

교육 분야의 전문 강사를 찾을 수 있는 화면으로 이동합니다. ○ 전문강사 검색 |분야를 선택해주세요 ▼ ||지역 - ||▼ || 성별 ▼ ||주교육대상 | ▼ 回름순 ▼ 이름 검색 ○ 자주하는 질문 Q 강사추천을 해 주세요. ■ 본원 전문강사 양성과정 연간교육수강을 통해 위촉받은 강시 므로, 별도 추천은 드리지 않습니다. 분야 및 지역별 검색과 프로필 및 경의 등을 참고하시기 바랍니다. ◎ 강의료가 정해져 있나요? ■ 강의료는 정해져 있지 않으므로, 기관의 특성 및 요구에 맞는 강사와 직접 협의하시면 됩니다. **◎ 강사 프 A** 검색된 리 저무강사 창기 교육자료 창기 Q 전문강시 ■ 강사의 협 한국양성평등교육진흥원 여성가족부 교육자료  $\rightarrow$ 

1. 교육 분야의 전문 강사를 찾을 수 1 있는 화면으로 이동

 $\int_0^1 \int_0^1 \int_1^1 \int_1^1$ 

▶한국양성평등교육진흥원 위촉 전문강사를 섭외한 교육의뢰기관은 강의에 대한 모니터링을 신청할 수 있습니다.

▶강의 모니터링은 본원 위촉 전문강사의 강의역량을 제고하고 현장의 요청사항을 교육에 반영하기 위해 한국양성평등교육진흥 원에서 추진하고 있는 사업입니다.

 $-22 -$ 

![](_page_22_Figure_0.jpeg)

## 9. 열린광장

공지사항, 게시판 화면으로 사용자에게 예방교육 정보를 제공합니다.

![](_page_23_Picture_74.jpeg)

- 24 -

#### 1. 열린 광장

로그인 후 ▷ 소속 기관 관리

1 2. 게시판 형식의 콘텐츠 제공

 $\left(1\right)^{n}$ 

## 10. 기관 정보 수정

#### 기관정보를 수정 입력화면, 최초 비밀번호 변경

![](_page_24_Figure_3.jpeg)

로그인 후 ▷ 소속 기관 관리

1. 기관정보 수정화면

2. 기관명 중복확인 기능

 $\int \int \int \int' \int'$ 

3. 이메일 주소 입력

- 25 -